# M®BIVIS®R

# **Einrichtung eines Android Gerätes für die Arbeit**

Anleitung für **Admins** zur Anmeldung eines Android Gerätes bei Android Enterprise mit **afw#mobivisor**

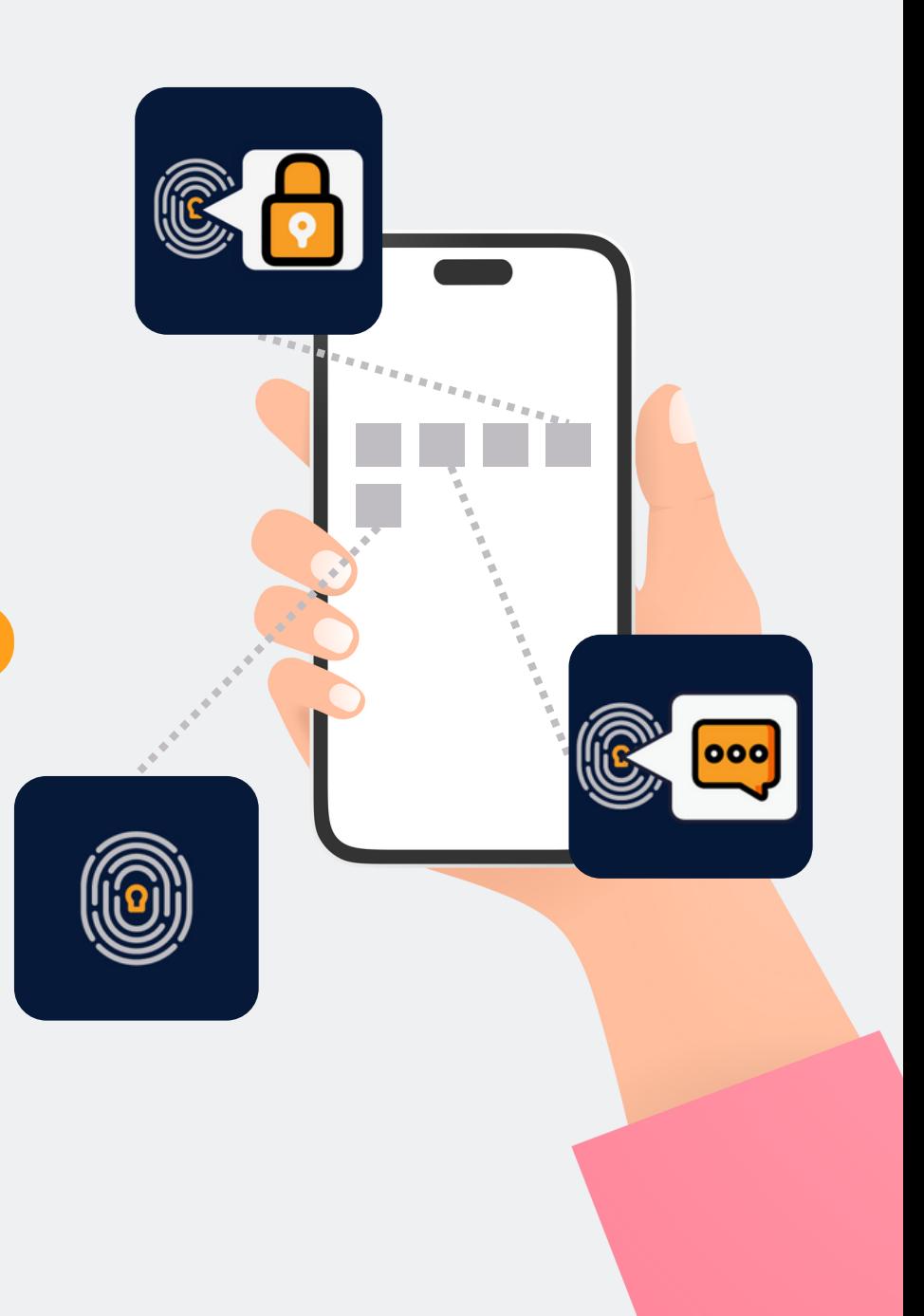

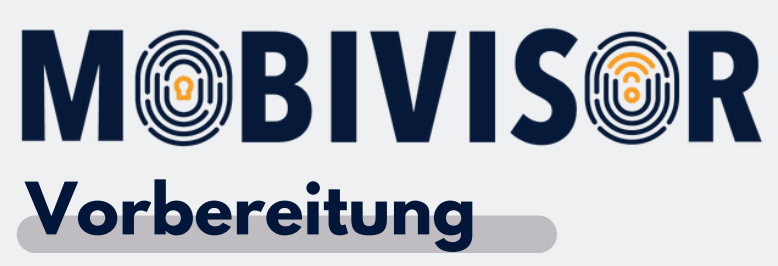

- Legen Sie alle User in der MobiVisor Domain an
- Ordnen Sie die User in Gruppen zu und verteilen Sie die Apps in den Gruppen
- Stellen Sie eine stabile WLAN Verbindung sicher
- Stellen Sie sicher, dass alle Geräte ausreichend geladen sind

Bevor Sie mit der Einrichtung beginnen können, müssen Sie die Geräte auf **Werkseinstellungen zurücksetzen**, dann fahren Sie die Geräte neu hoch.

# **Schritt 1 Schritt 2 Schritt 3**

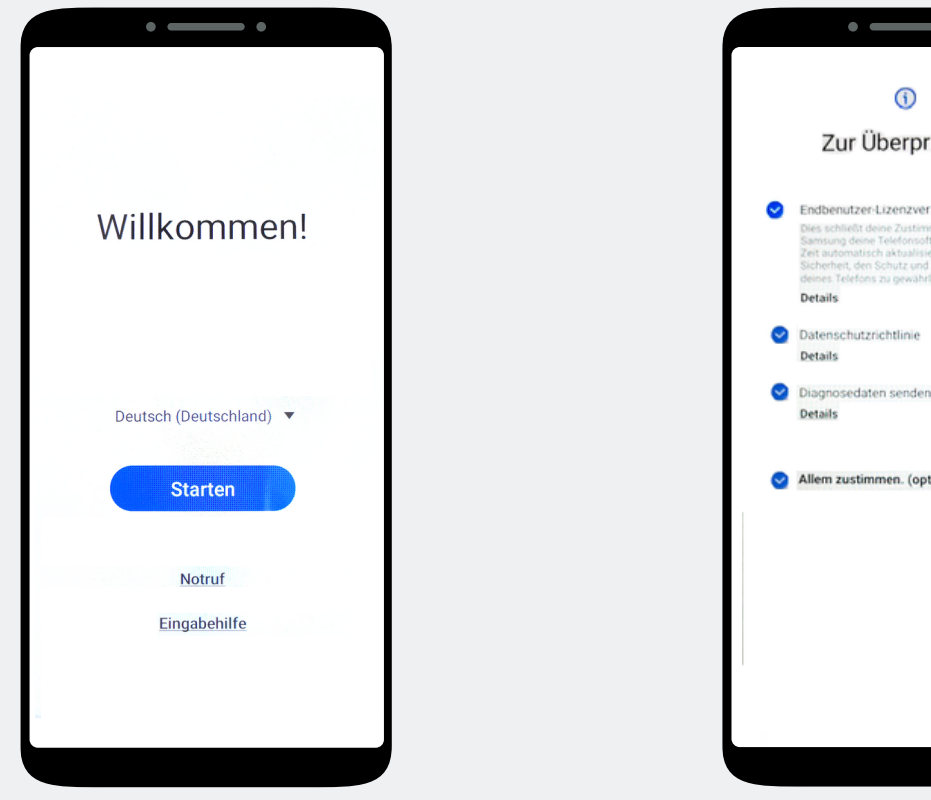

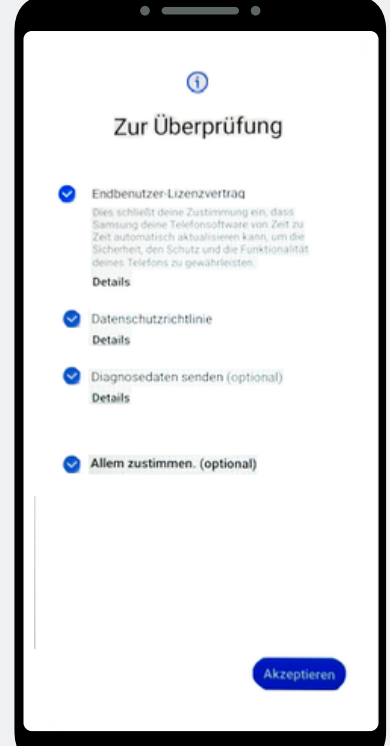

Tippen Sie **"Starten"** an. Klicken Sie auf **"Allem zustimmen"** und auf Akzeptieren unten Rechts.

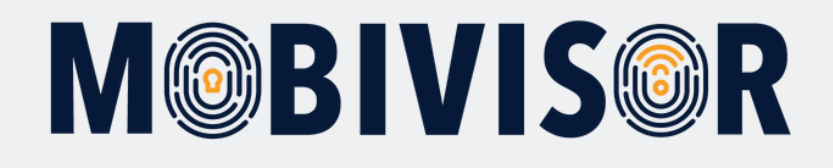

# **Schritt 4**

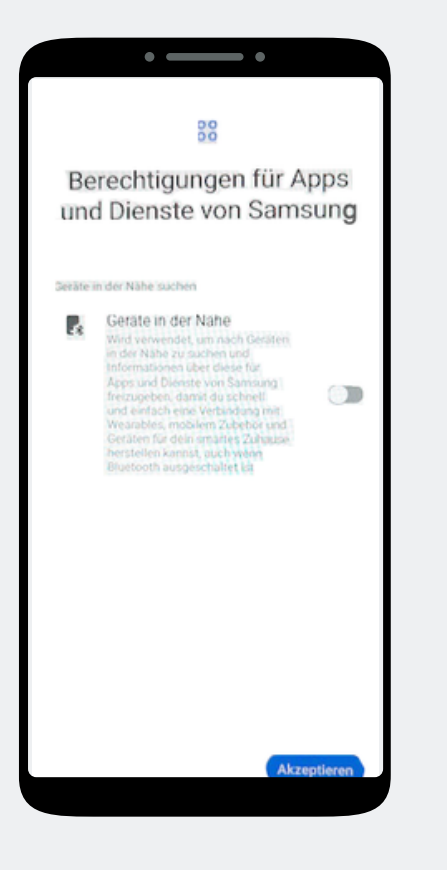

Klicken Sie nun auf **"Akzeptieren"**.

### **Schritt 5 Schritt 6**

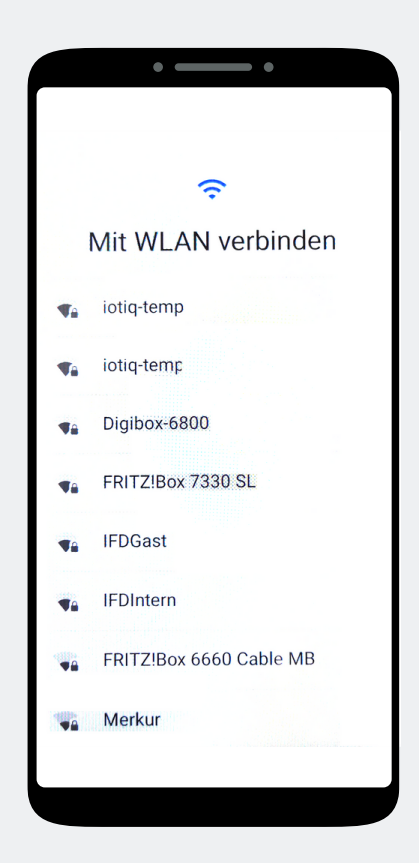

Verbinden Sie das Gerät mit dem WLAN oder nutzen Sie die mobilen Daten um fortzufahren.

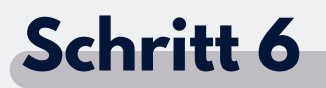

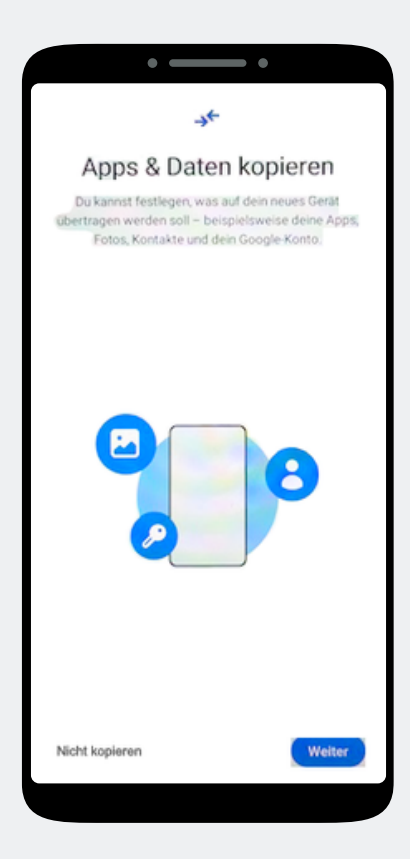

Die Seite Apps und Daten kopieren erscheint. Tippen Sie auf **"Nicht kopieren"**

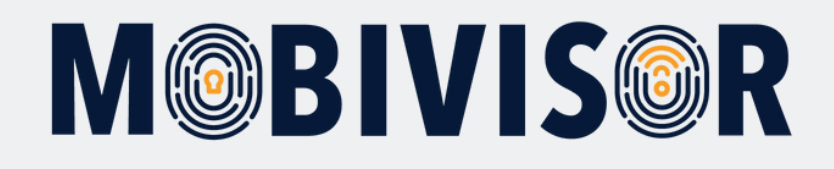

# **Schritt 7 Schritt 8 Schritt 9**

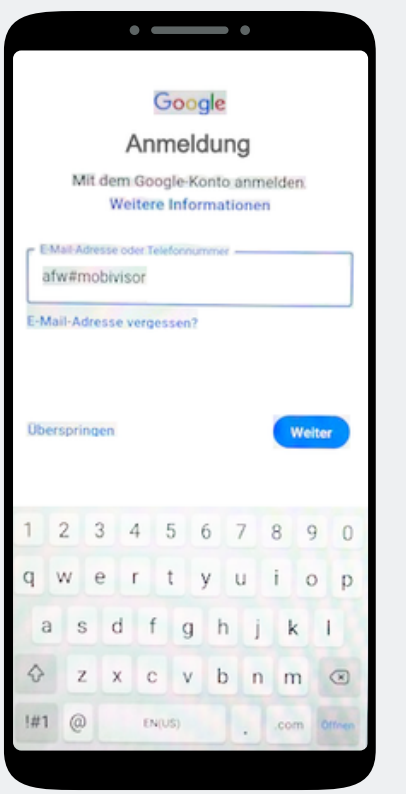

Die Seite zur Google-Anmeldung erscheint. Geben Sie **afw#mobivisor** in das Feld für E-Mail Adresse oder Telefonnummer ein und klicken auf **Weiter** 

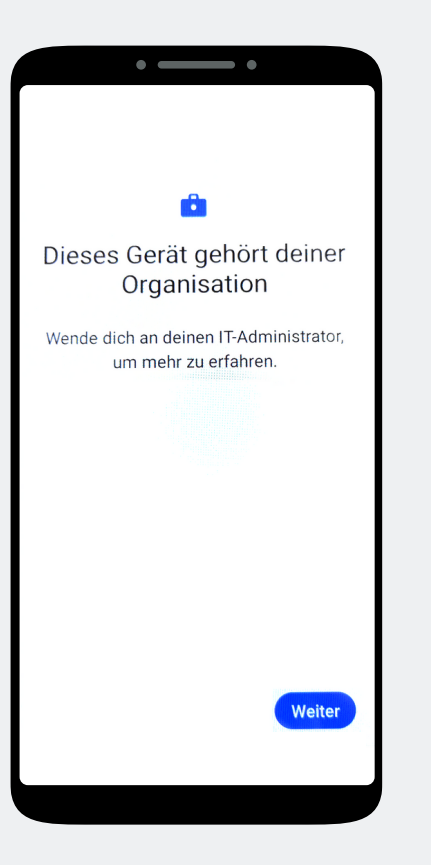

Das Gerät gehört jetzt zu Ihrer Organisation. Tippen Sie auf Weiter.

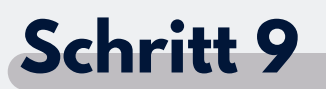

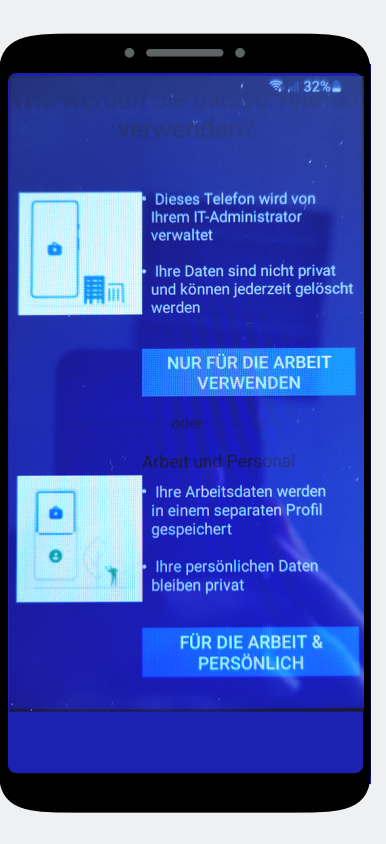

In Ihrem Fall klicken Sie auf "**Nur für die Arbeit verwenden".**

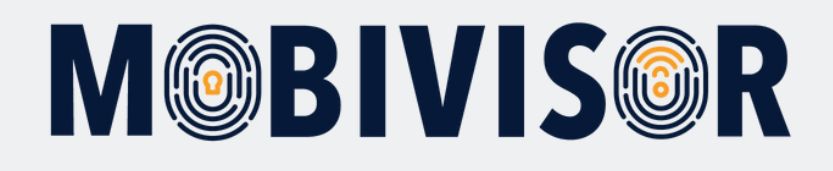

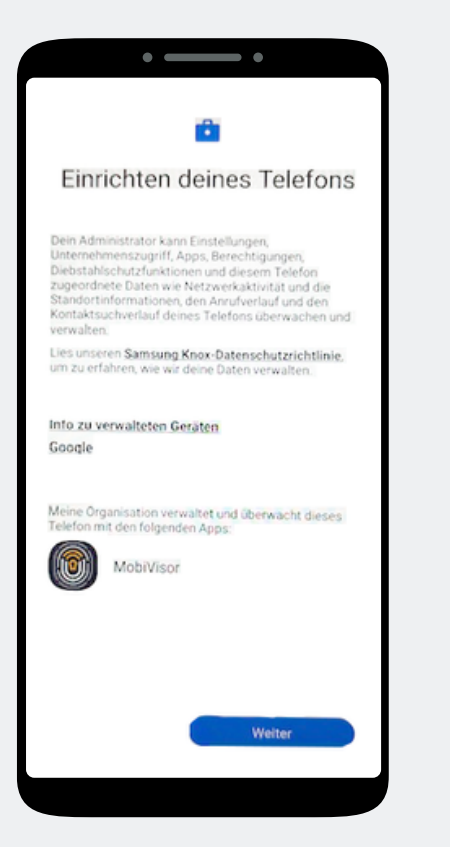

Beginnen Sie nun mit der Einrichtung des Telefons und tippen Sie auf Weiter.

# **Schritt 10 Schritt 11 Schritt 12** $\sim$   $\sim$   $\sim$   $\sim$ Dieses Gerät ist nicht privat

 $\overline{\mathfrak{D}}$ Deine Aktivitäten und Daten Dein IT-Administrator kann deine Daten und deine Geräteaktivitäten möglicherweise sehen  $\Box$ App-Berechtigungen Dein IT-Administrator kann auf diesem

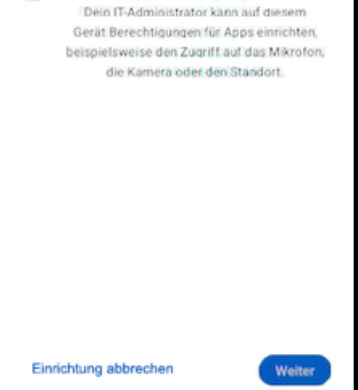

Ihr Gerät ist nun ein Firmengerät. Tippen Sie auf Weiter.

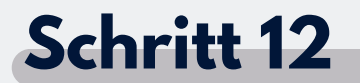

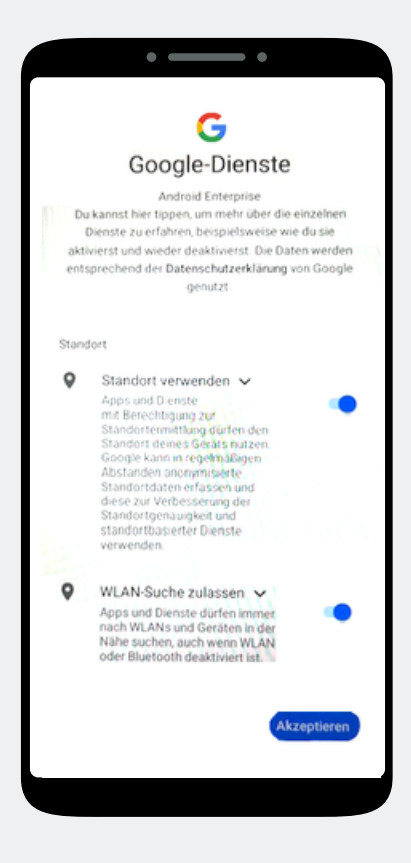

Akzeptieren Sie die Google Dienste, um fortzufahren.

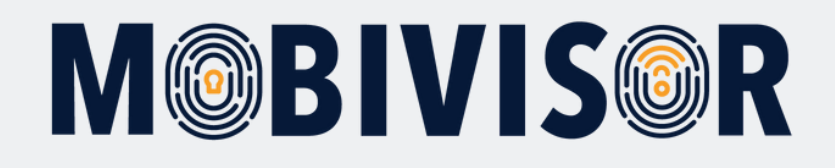

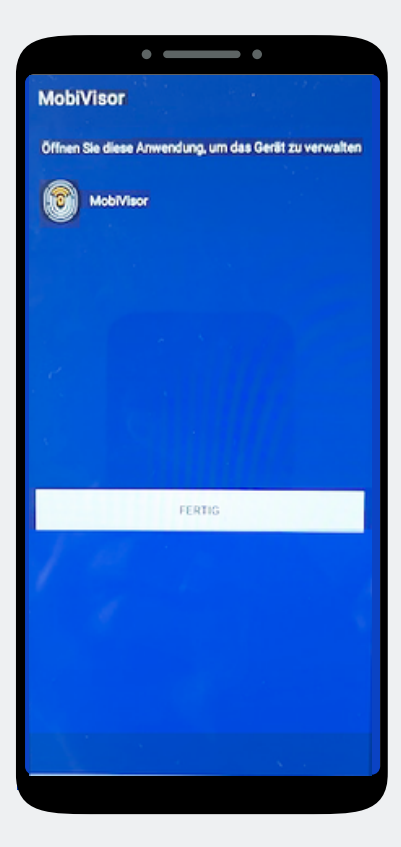

Die MobiVisor App öffnet sich automatisch. Tippen Sie auf "Fertig".

### **Schritt 13 Schritt 14 Schritt 15**

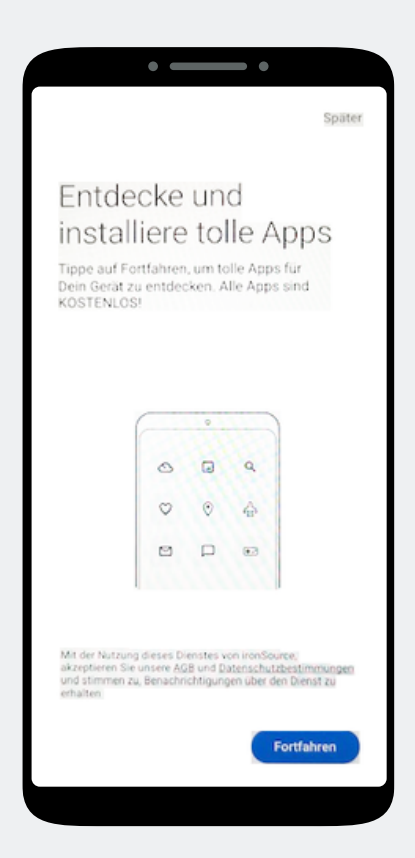

Eine App Installation ist hier noch nicht notwendig. Wählen Sie Später, oben Rechts auf dem Bildschirm, um den Schritt zu überspringen.

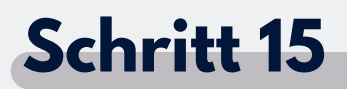

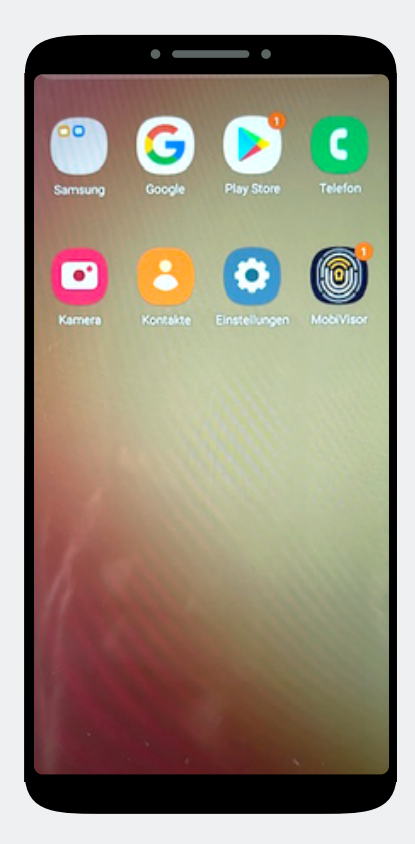

Sie befinden sich auf dem Home-Bildschirm. Öffnen Sie die MobiVisor App.

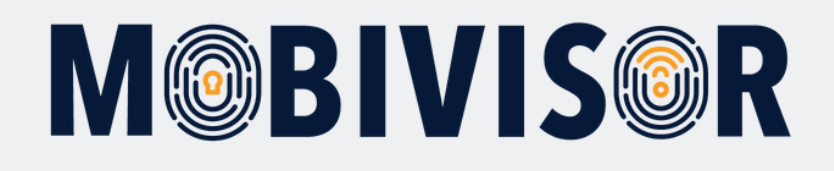

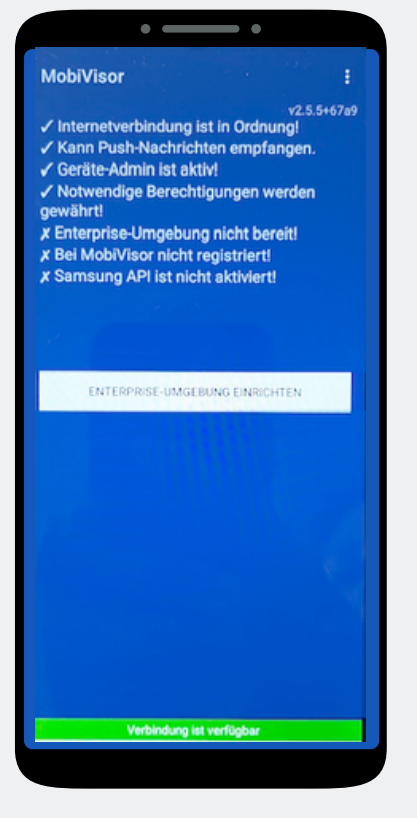

In der MobiVisor App wählen Sie nun: **"Android Enterprise Umgebung einrichten".**

# **Schritt 16 Schritt 17 Schritt 18**

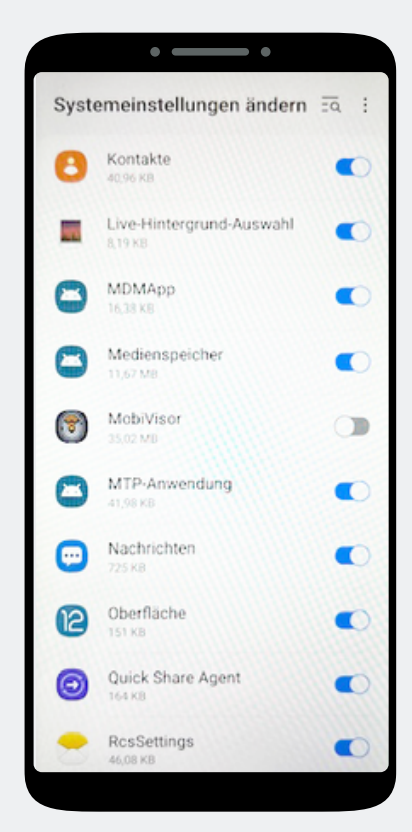

Sie landen automatisch in den Systemeinstellungen. Erteilen Sie MobiVisor hier alle Berechtigungen und verlassen Sie dann das Menü mit dem Pfeil unten rechts.

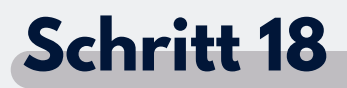

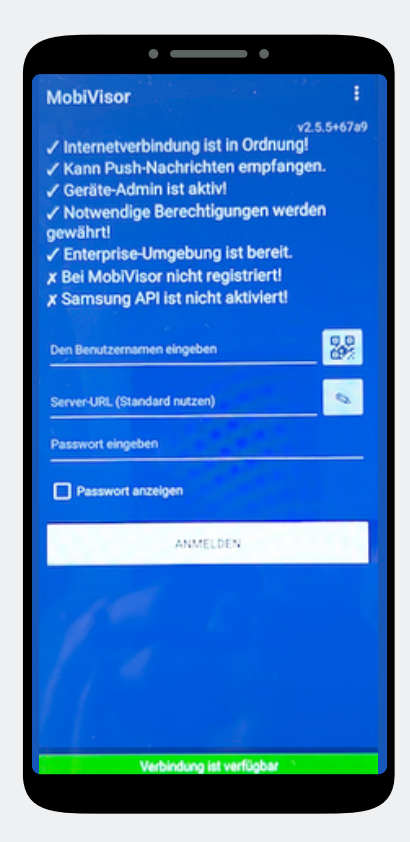

Sie werden zurück zur MobiVisor App geleitet. Der Login erfolgt per QR -Code oder Passwort und Nutzername.

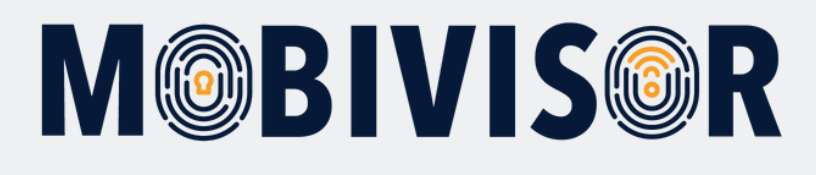

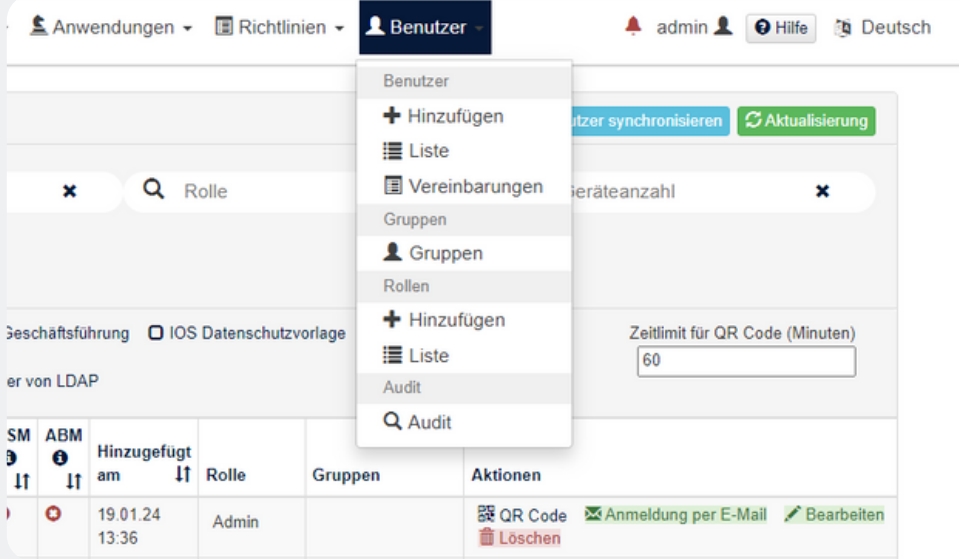

Loggen Sie sich mit Ihren Zugangsdaten in Ihrer MobiVisor Domain ein. Rufen Sie das Menü "User" auf und wählen "Liste". Sofern alle User bereits angelegt wurden erscheinen diese hier.

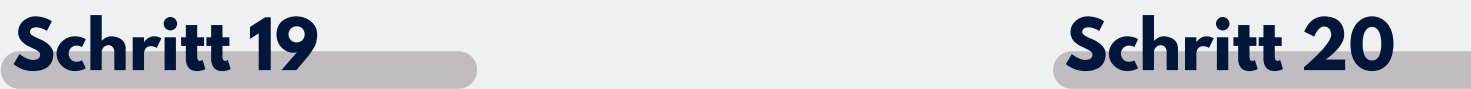

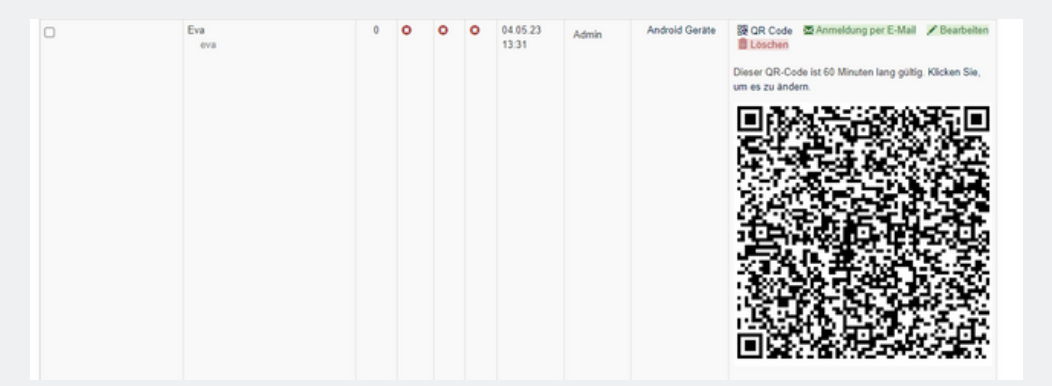

Scrollen Sie zum User, den Sie anmelden wollen. Klicken Sie auf "QR Code" und scannen Sie den nun generierten QR Code ein, in dem Sie in der MobiVisor App auf das kleine QR-Code Feld tippen.

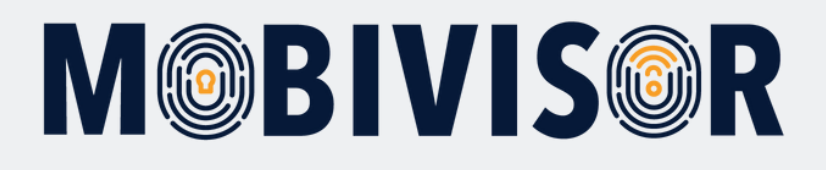

# **Schritt 21**

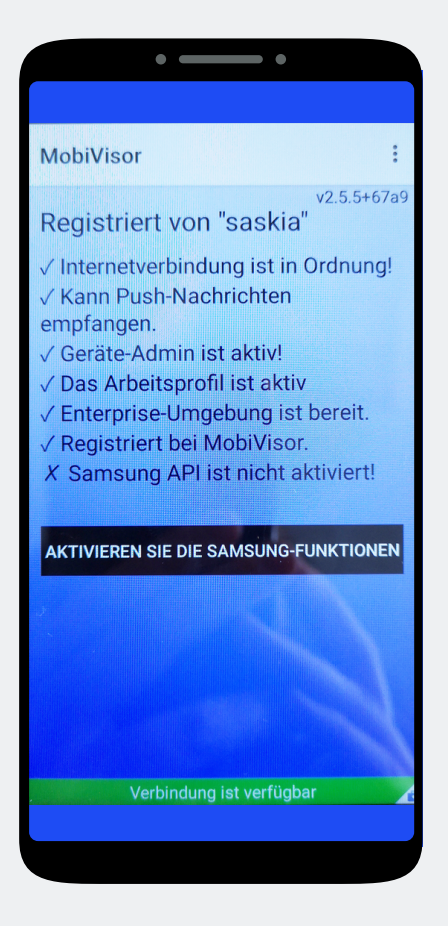

### **Nur bei SAMSUNG Geräten:**

Nach erfolgreicher Anmeldung müssen Sie nun noch die **SAMSUNG API** aktivieren.

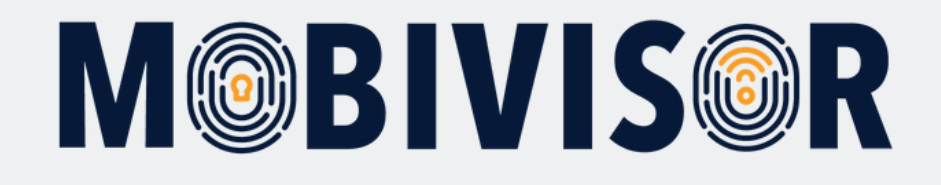

# **Haben Sie Fragen?**

**Oder benötigen Sie unsere Hilfe?** Kein Problem, unser Team ist gerne für Sie da.

**Rufen Sie uns an unter:** Tel: 0341 991601 42

**Oder schreiben Sie eine Mail an:** mds@iotiq.de